# **УТВЕРЖДАЮ**

Технический директор Департамента автоматизации энергетики АО «Искра Технологии»

49. Ope B 2024 r.

# Прикладное программное обеспечение «СМАРТ-СЕРВЕР2»

с функцией базы данных «Telemon 3.0»

(ППО «Telemon 3.0»)

Руководство пользователя

# ЛИСТ УТВЕРЖДЕНИЯ RU.JIKЖT.00087.4-02 91 01-ЛУ

Представители предприятияразработчика

Руководитель направления тестирования ГТС ОПРТС

 $M.A. EKUMOB$ <br>19  $.$   $\alpha$   $(19.986)$   $(2024)$ 

2024

**УТВЕРЖДЕНО** RU.ЛКЖТ.00087.4-02 91 01-ЛУ

# Прикладное программное обеспечение «СМАРТ-СЕРВЕР2» с функцией базы данных «Telemon 3.0» (ППО «Telemon 3.0»)

Руководство пользователя

RU.JIKXT.00087.4-02 91 01

Листов 28

Подпись и дата Инв. № дубл. Взам. инв. № 1 & **OEB** 2024 *Подпись и дата* ∕1нв. № подл. ПД49-36

# **АННОТАЦИЯ**

Настоящий документ содержит описание ППО, состава, настройки и инструкции по пользовательскому интерфейсу ППО «Telemon 3.0», предназначенного для работы в качестве коммуникационного сервера в составе систем ЦУС.

# $\overline{3}$ RU.JIKXT.00087.4-02 91 01

# **СОДЕРЖАНИЕ**

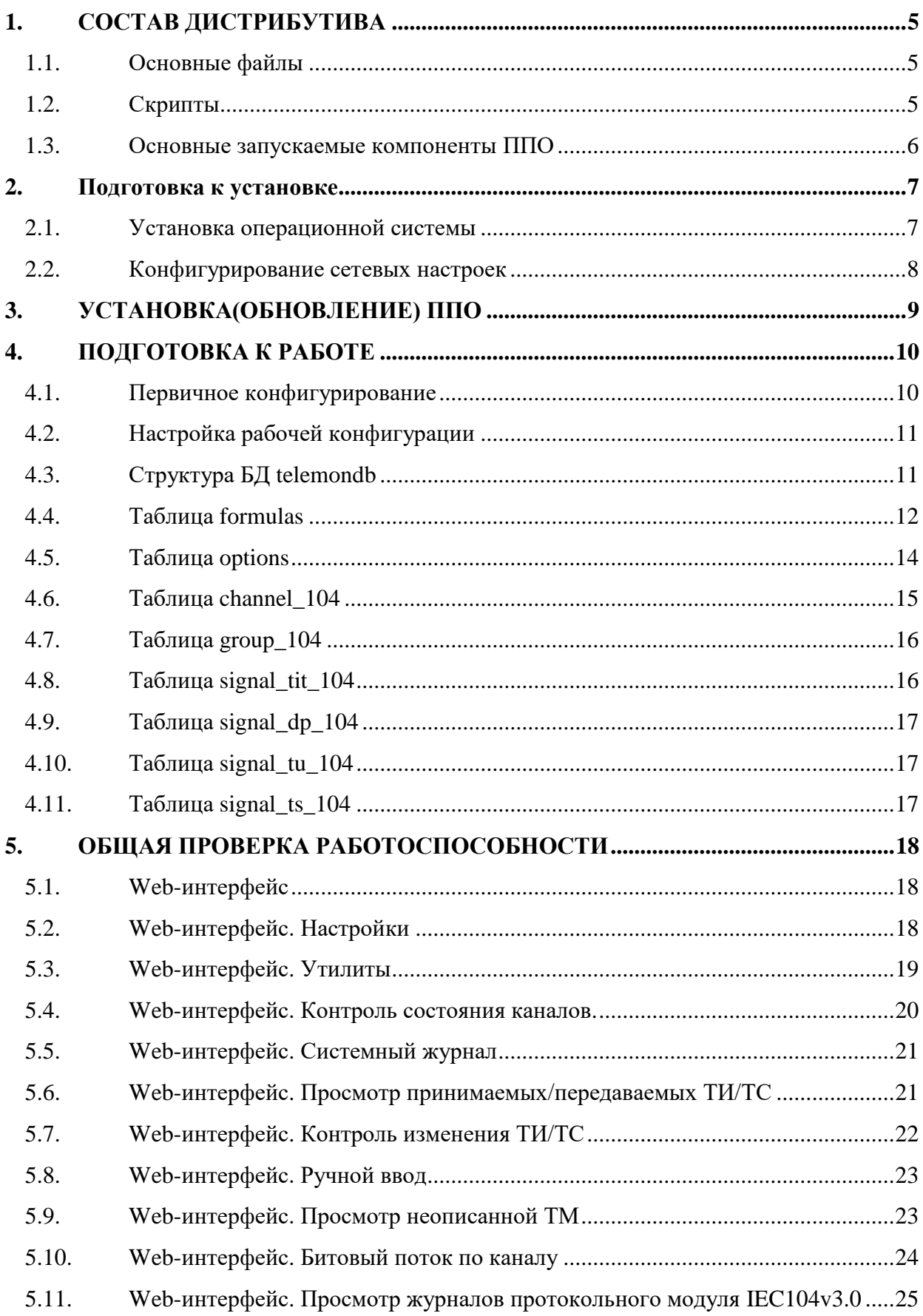

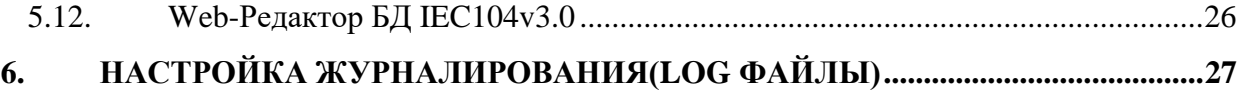

### 5 RU.JIKXT.00087.4-02 91 01

# 1. СОСТАВ ДИСТРИБУТИВА

Дистрибутив Telemon 3.0 представляет собой tar.gz-архив.

Дистрибутив включает в себя основные файлы, скрипты, дополнительное ПО и конфигурацию, а также директорию docs, содержащую вспомогательные инструкции и полезную информация в файлах формата txt.

В корне листрибутива находятся файлы:

history.txt -история версий дистрибутива;

release\_version -версия дистрибутива, которая будет отображена в web-интерфейсе после установки ППО.

#### $1.1.$ Основные файлы

Основные файлы - это файлы, содержащие непосредственно компоненты самого ППО. Все основные файлы находятся в директории /iskratechno/.

В корне директории расположены конфигурационные файлы:

controller\_num -идентификатор устройства;

system num -идентификатор системы.

Субдиректории:

data - база учетных записей, настройки безопасности;

lib - библиотеки:

 $log - norm;$ 

 $misc - pasnoe;$ 

pipes - рудиментарные структуры для взаимодействия между каналами и телемеханическим ядром;

retain -рудимент, необходим для работоспособности (не удалять);

scripts - операционные скрипты;

setting -настройки компонентов;

sockets - программные интерфейсы (Unix);

ssl-сертификаты;

soft -исполняемые файлы модулей;

tmp -временные файлы;

tools - файлы инициализации сервисов и скрипты управления;

www-компоненты web-сервера.

#### $1.2.$ Скрипты

Скрипты представляют собой исполняемые bash-интерпретатором командные файлы. Systemd - система инициализации в Ubuntu;

DServer -интерфейсный блок, отвечающий, в том числе, за взаимодействие с сервисными утилитами;

PrjA-teledb - процесс, отвечающий за запуск всех остальных модулей ППО.

#### $1.3.$ Основные запускаемые компоненты ППО

load db - Считывает конфигурацию из БД, подготавливает вторичную конфигурацию и запускает TaskMonitor

TaskMonitor - запускает ядро, протокольные модули, веб-интерфейс и контролирует их работоспособность

tinymon - Ядро, отвечает за обработку данных

iec104 - Протокольный модуль, отвечает за прием/передачу ТМ, апертурную фильтрацию, пересчет из квант в инженерные единицы, преобразование однопозиционных ТС в двухпозиционные, преобразование двухпозиционных в однопозиционные и т.д.

WebLink - Модуль взаимодействия между ППО и браузером APM

 $lighttpd - Be6$ -сервер

### $\overline{7}$ RU.JIKXT.00087.4-02 91 01

# 2. ПОДГОТОВКА К УСТАНОВКЕ

В качестве операционной системы используется ОС Ubuntu 18.04 LTS или 16.04 LTS.

#### $2.1.$ Установка операционной системы

Для нормальной работы операционной системы оборудование должно соответствовать следующим минимальным требованиям:

Оперативная память: 1 Гб;

Процессор: 1 ядро;

Место на диске: 20 Гб.

При больших конфигурациях для работы ППО потребуется больше ресурсов.

Подготовку загрузочного флеш-накопителя можно произвести средствами свободно распространяемой утилиты Rufus v1.3.3.250.

Наименование образа ОС для копирования на установочный флеш-накопитель ubuntu-18.04.3-live-server-amd64.iso.

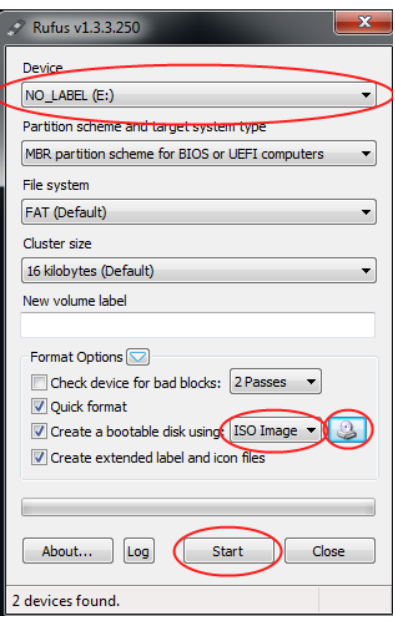

После того, как образ будет записан, можно приступать к установке операционной системы.

Появится диалог выбора языка будущей системы:

Необходимо выбрать "Русский" и нажать "Установить Ubuntu".

В процессе установки необходимо установить OpenSSH для удаленного доступа для дальнейшей установки и настройки ППО.

На следующем этапе необходимо выбрать тип установки. Следует выбрать вариант "Стереть диск и установить Ubuntu". При этом установщик автоматически отформатирует и разметит диск устройства.

Далее необходимо нажать "Установить сейчас".

Следом появится диалог выбора часового пояса.

# RU.JIKXT.00087.4-02 91 01

Раскладка клавиатуры по умолчанию, нажать "Продолжить".

В следующем диалоге необходимо ввести имя пользователя iskratechno, имя компьютера csXX, где XX-порядковый номер устройства и пароль.

Система установится в течение следующих 10-15 минут, и будет готова к работе.

По окончанию установки система предложит извлечь сменный носитель и нажать "Enter". После этого система будет автоматически перегружена.

### Конфигурирование операционной системы

Перед установкой ППО необходимо сконфигурировать операционную систему.

## Установка дополнительных сервисов

Все дополнительные пакеты устанавливаются из репозиториев Ubuntu, поэтому перед установкой требуется произвести соответствующие сетевые настройки и обеспечить доступ устройства к репозитариям ОС.

При работе со скриптами следует учесть, что специфика политики безопасности Ubuntu такова, что каждый раз при выполнении команд будет запрашиваться пароль администратора.

**Установка** 

OpenSSH: sudo apt install openssh-server

mc: sudo apt install mc

top: sudo apt install procps

htop: sudo apt install htop

if config: sudo apt install net-tools

#### $2.2.$ Конфигурирование сетевых настроек

После того, как операционная система была установлена, необходимо произвести настройку сетевых интерфейсов ОС.

# **3. УСТАНОВКА(ОБНОВЛЕНИЕ) ППО**

Следующие файлы необходимо скопировать в установленную ОС:

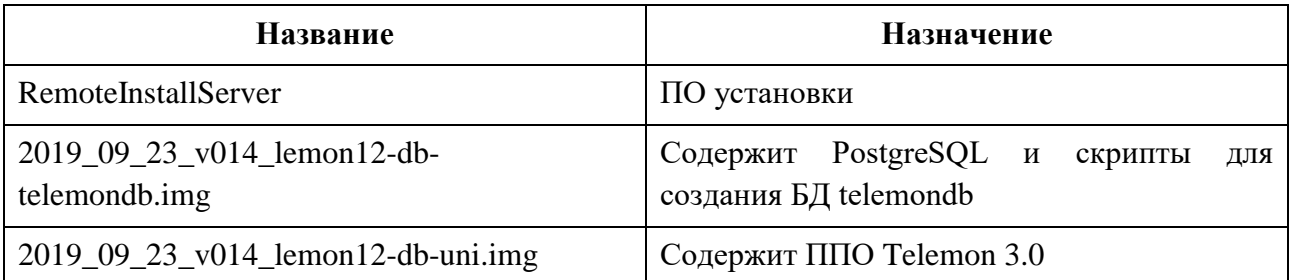

Перед выполнением следующих действий необходим получить права root: sudo -i

Для установки необходимо выполнить:

./RemoteInstallServer install\_vm 2019\_09\_23\_v014\_lemon12-db-uni.img

./RemoteInstallServer install\_vm 2019\_09\_23\_v014\_lemon12-db-telemondb.img

./RemoteInstallServer preset\_vm

Если система уже была установлена и требуется провести обновление необходимо выполнить:

./RemoteInstallServer update 2019\_09\_23\_v014\_lemon12-db-uni.img

./RemoteInstallServer preset\_vm

После инсталляции(обновления) необходимо перегрузить устройство и выполнить подготовку к работе.

## 10 RU.JIKXT.00087.4-02 91 01

# 4. ПОДГОТОВКА К РАБОТЕ

#### $4.1.$ Первичное конфигурирование

Для правильной работы необходима первичная настройка, в частности идентификация устройства в рамках автоматизированной системы проектирования. Первичная настройка производится путем редактирования файлов.

/iskratechno/controller num - номер контроллера (умолч.1);

 $/$ iskratechno/system num - номер системы (умолч.1);

/iskratechno/setting/web\_name - имя контроллера отогбражаемое в web-Интерфейсе.

## Настройка синхронизации времени.

Необходимо настроить файл /etc/ntp.conf и перезагрузить сервис ntp.

## Настройка паролей пользователей.

В системе существует три учетные записи admin - Максимальные права. Пароль задается в файле: /iskratechno/setting/Authorization/admin\_password service Сервисные права. Пароль задается в файле: /iskratechno/setting/Authorization/service\_password Минимальные права. Пароль задается в файле: operator /iskratechno/setting/Authorization/operator\_password

## Настройка сервера резервирования.

Устройства, входящие в систему резервирования 1:1, называются полукомплектами и выполняют функции основного и резервного полукомплетов, в соответствии с приватными настройками сервера резервирования (SRF).

При старте системы полукомплект инициализируется в соответствии с настройкой isPrimary:

Основной полукомплект имеет статус "активен" - true.

Резервный полукомплект имеет статус "неактивен" - false.

## *Нормальный* режим работы сервера резервирования(normal):

Основной полукомплект всегда активен.

При наличии UDP-пакетов от основного полукомплекта резервный полукомплект неактивен, при отсутствии UDP-пакетов от основного полукомплекта резервный полукомплект активен.

Альтернативный режим работы сервера резервирования (carrier-detect) используется по умолчанию:

Если у основного полукомплекта нет линка в сетевом интерфейсе связи полукомплектов, имя которого указано в файле carrier detect\_eth, основной полукомплект становится неактивным, иначе он активен.

Если резервный полукомплект не получает UDP-пакеты от основного полукомплекта и при этом есть линк в сетевом интерфейсе связи полукомплектов, имя которого указано в файле carrier\_detect\_eth, резервный полукомплект становится активным, иначе он неактивен.

Недостаток состоит в том, что при нарушении канала связи полукомплектов оба становятся неактивными.

В схеме резервирования 1:1 этот недостаток неустраним, но альтернативный метод в большинстве случаев надежнее нормального.

## Настройки:

/iskratechno/setting/SRF/isPrimary.bool

true -основной полукомплект;

false - резервный полукомплект;

/iskratechno/setting/SRF/manager\_type

normal - нормальный режим работы сервера резервирования с использованием обмена UDP-пакетами;

carrier-detect - альтернативный работы резервирования режим сервера  $\mathbf{c}$ использованием обмена UDP-пакетами и мониторингом линка сетевого интерфейса, указанного в файле.

/iskratechno/setting/SRF/carrier detect eth:

ens160 - сетевой интерфейс(необходимо посмотреть вывод ifconfig).

#### $4.2.$ Настройка рабочей конфигурации

Для настройки конфигурации необходимо выполнить:

/opt/iskratechno/telemondb/scripts/db\_create.sh Создает БД telemondb

/opt/iskratechno/telemondb/scripts/tables\_create.sh -Создает структуру таблиц telemondb

Для использования расширенной версии веб интерфейса необходимо отредактировать файл: /iskratechno/www/index.html

Необходимо изменить URL:

<meta http-equiv="refresh" content="0;URL=gv" />

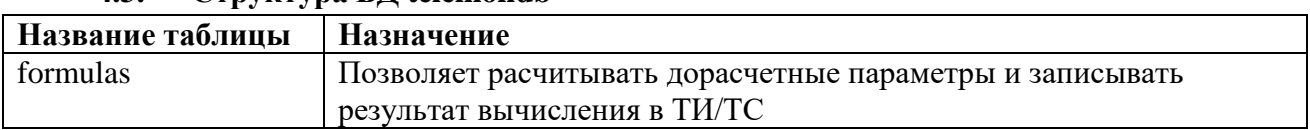

#### $\overline{43}$ CTDVKTVD9 KH telemondh

12 RU.JIKXT.00087.4-02 91 01

| Название таблицы | Назначение                                                      |
|------------------|-----------------------------------------------------------------|
| options          | Содержит настроечные параметры(Например настройка               |
|                  | резервирования SRF)                                             |
| channel_104      | Содержит описание каналов для протокола IEC104 (Название, IP    |
|                  | адреса, таймауты, режим работы и т.д.                           |
| $group_104$      | Содержит Название группы и привязку к channel_104               |
| signal_tit_104   | Содержит описание ТИ для протокола IEC104 (Название, адресацию, |
|                  | направление, настройки апертурной фильтрации, настройки         |
|                  | пересчета выполняемые протокольным модулем, привязку к          |
|                  | group $104 \text{ и }$ т.п.)                                    |
| signal_dp_104    | Содержит описания двухпозиционных ТС(Название, адресация,       |
|                  | направление, преобразование в однопозиционные при передаче,     |
|                  | привязку к group_104 и т.п.)                                    |
| signal_tu_104    | Содержит описание команд ТУ(Название, адресация, направление,   |
|                  | привязку к group_104 и т.п.)                                    |
| signal_ts_104    | Содержит описания однопозицонных ТС(Название, адресация,        |
|                  | направление, привязку к group 104 и т.п.)                       |

#### $4.4.$ **Таблица** formulas

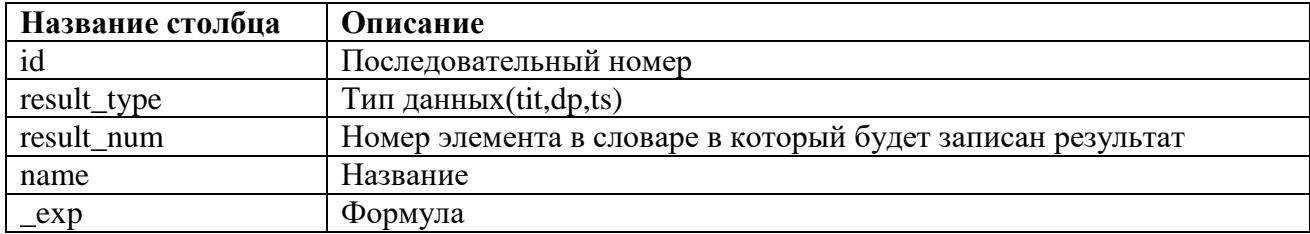

Синтаксис, используемый при работе с формулами:

Переменные DS (телесигналы), AS (телеизмерения) (после имени обязательно должен идти ее номер, причем эти переменные, предварительно должны быть описаны в словаре переменных). Возможно использование тэгов переменных. При написании формул регистр символов не существенен. Дробная часть указывается через точку.

Пример: ds10, AS2, Ds3.

Целые и вещественные числа.

Пример:  $as 1+10;$ 

 $as2+5.1.$ 

При работе с двухпозиционными сигналами необходимо учитывать логику обработчика формул.

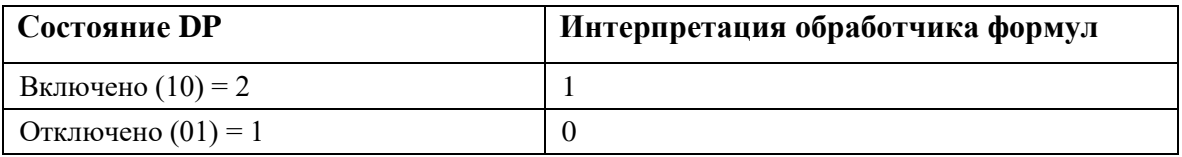

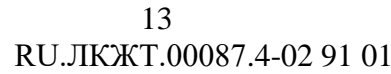

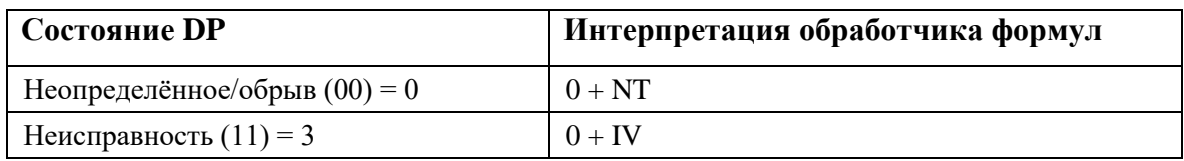

Арифметические и логические операции:

- «()» скобки;
- «!» реверс аналоговых сигналов, логическое НЕ дискретных сигналов;
- «\*», «/» арифметические операции умножения и деления;
- «+», «-» арифметические операции сложения и вычитания;
- «<», «>» логические операции сравнения;
- «&» (И), « $\gg$  (ИЛИ), « $\gg$  (искл. ИЛИ) логические операции;
- «?» запрет переменной. Формат записи: запрещаемая переменная ? запрещающая переменная. Результат равен запрещаемой переменной, если запрещающая переменная не равна нулю, и результат равен нулю в противном случае.

Пример: AS1?DS2;

«-» - операция выбора достоверного значения из двух переменных. Если первое значение достоверно и актуально, результатом будет значение первой переменной, если нет и вторая переменная достоверна и актуальна, результатом будет значение второй переменной. Если обе переменных не достоверны или неактуальны, результатом будет значение первой переменной с флагом недостоверности или неактуальности.

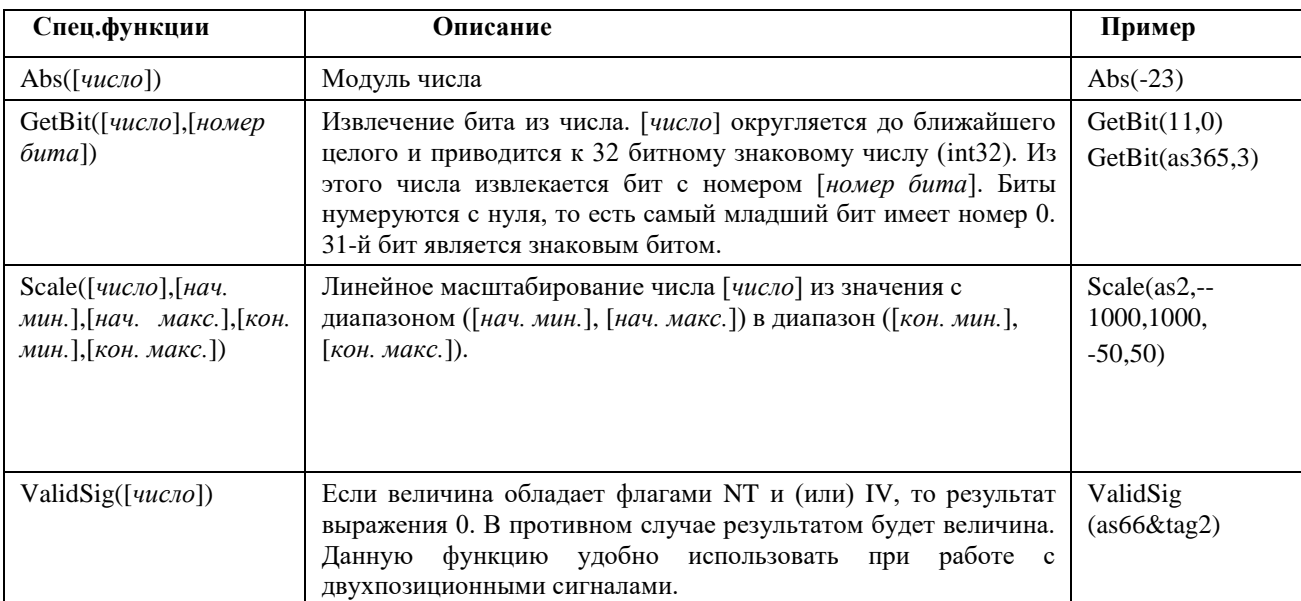

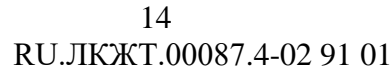

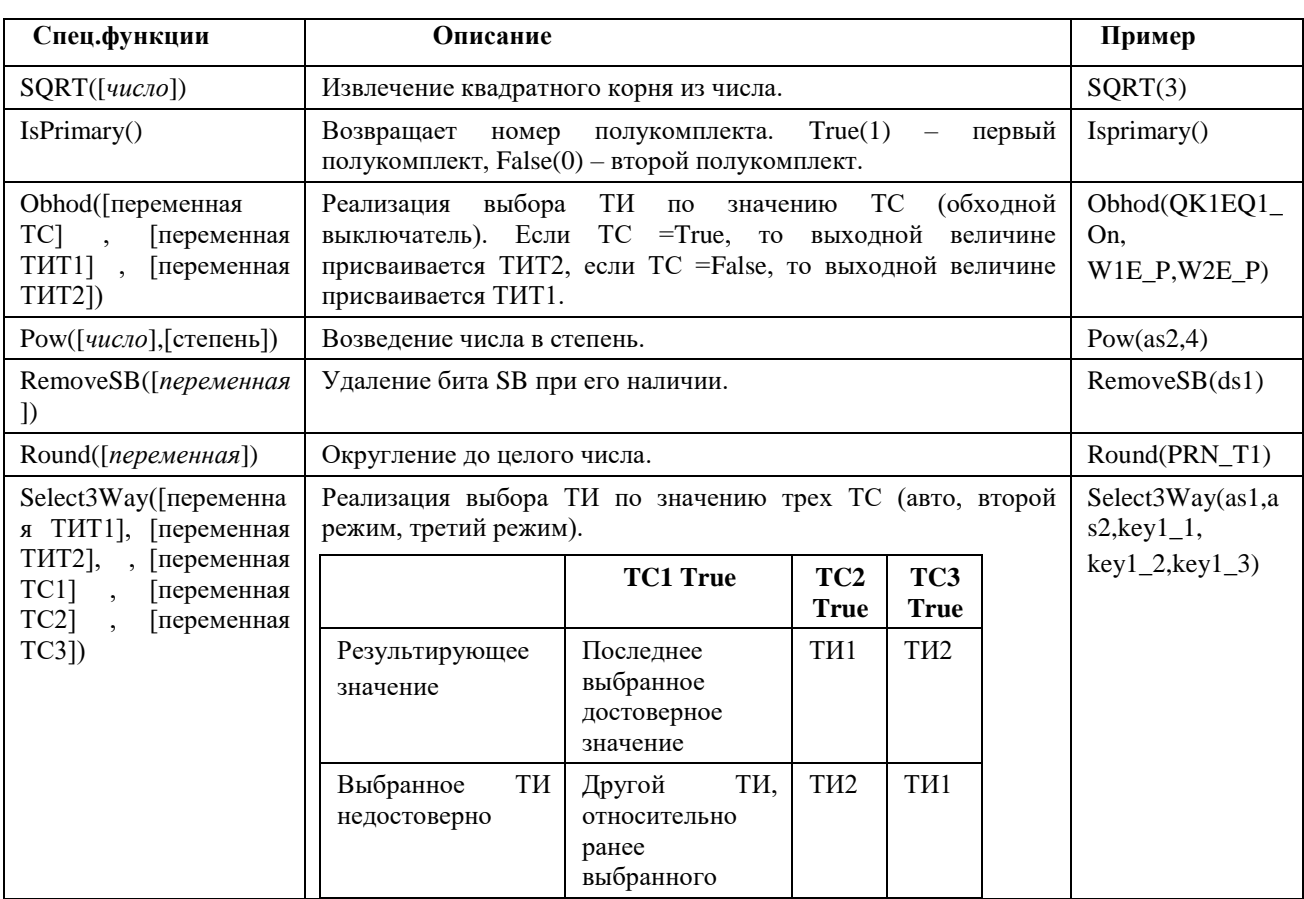

Примечание - Формула не должна содержать знаков пробела и других символов, кроме указанных выше.

### $4.5.$ **Таблица** options

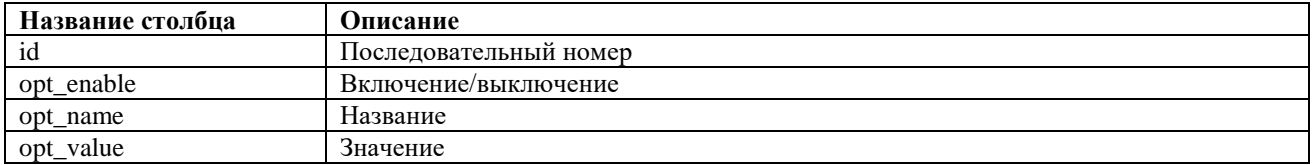

Пример настройки резервирования SRF

 $SRF\_enable = 1$  $\overline{a}$ Включает режим резервирования

SRF signal num =  $1 -$ Указывается номер однопозиционного ТС. В данный ТС будет записан режим работы для данного коммуникационного сервера в зависимости от наличия пакетов от партнера по резервированию.

 $SRF_i$ ip\_primary = '10.10.10.1'

 $SRF_i$  ip\_secondary = '10.10.10.2'

TC.  $primary\_reserve = 1$  $\mathbb{Z}^2$ Указывается номер однопозиционного Ланная настройка через ТС задает режим работы коммуникационного сервера (активный либо пассивный).

# 15 RU.JIKKT.00087.4-02 91 01

Для корректной работы резервирования параметры SRF\_signal\_num и primary\_reserve должны ссылаться на один ТС.

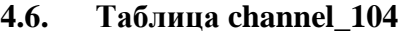

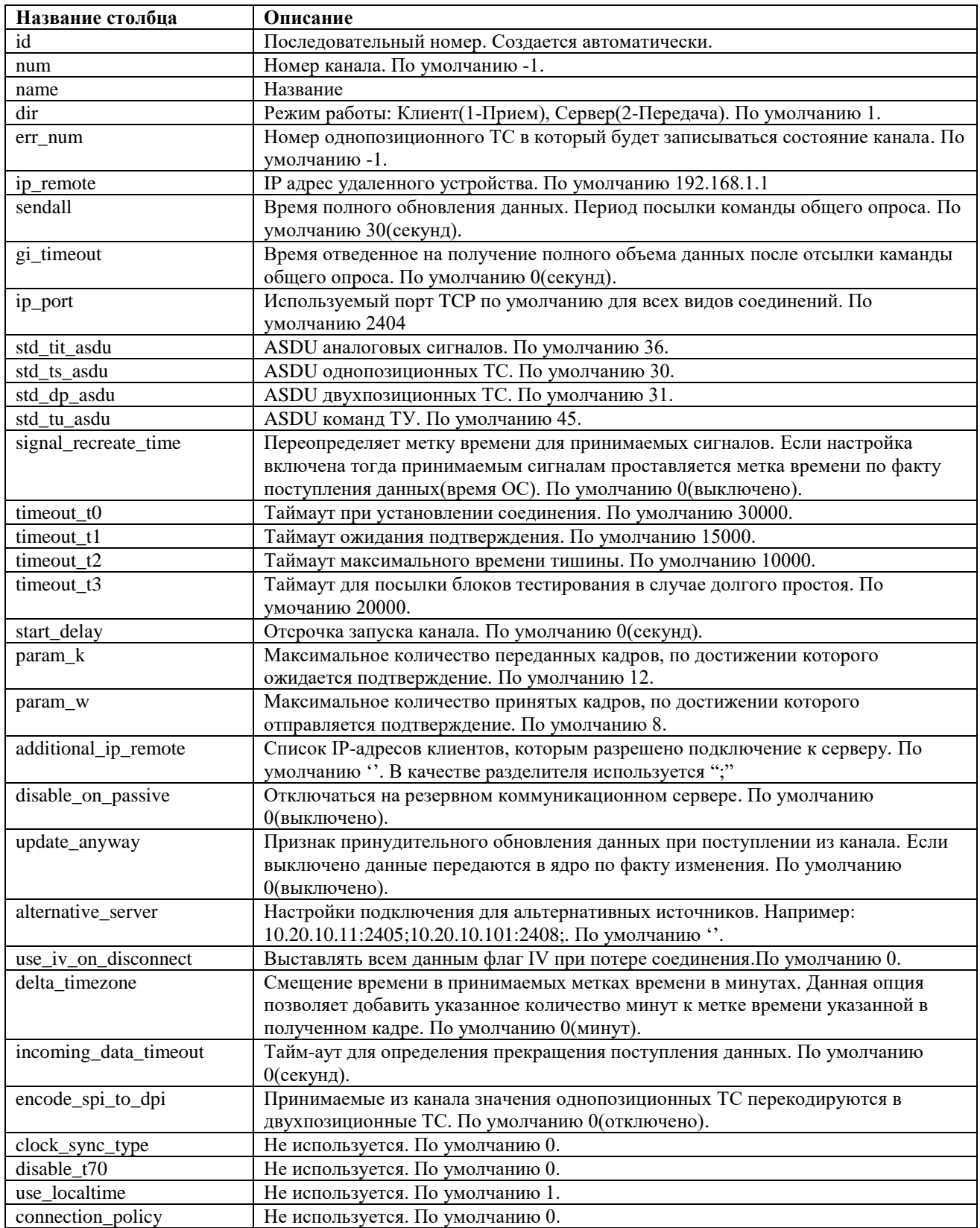

# **4.7. Таблица group\_104**

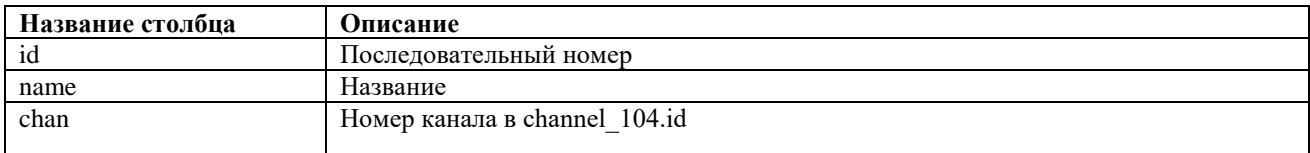

# **4.8. Таблица signal\_tit\_104**

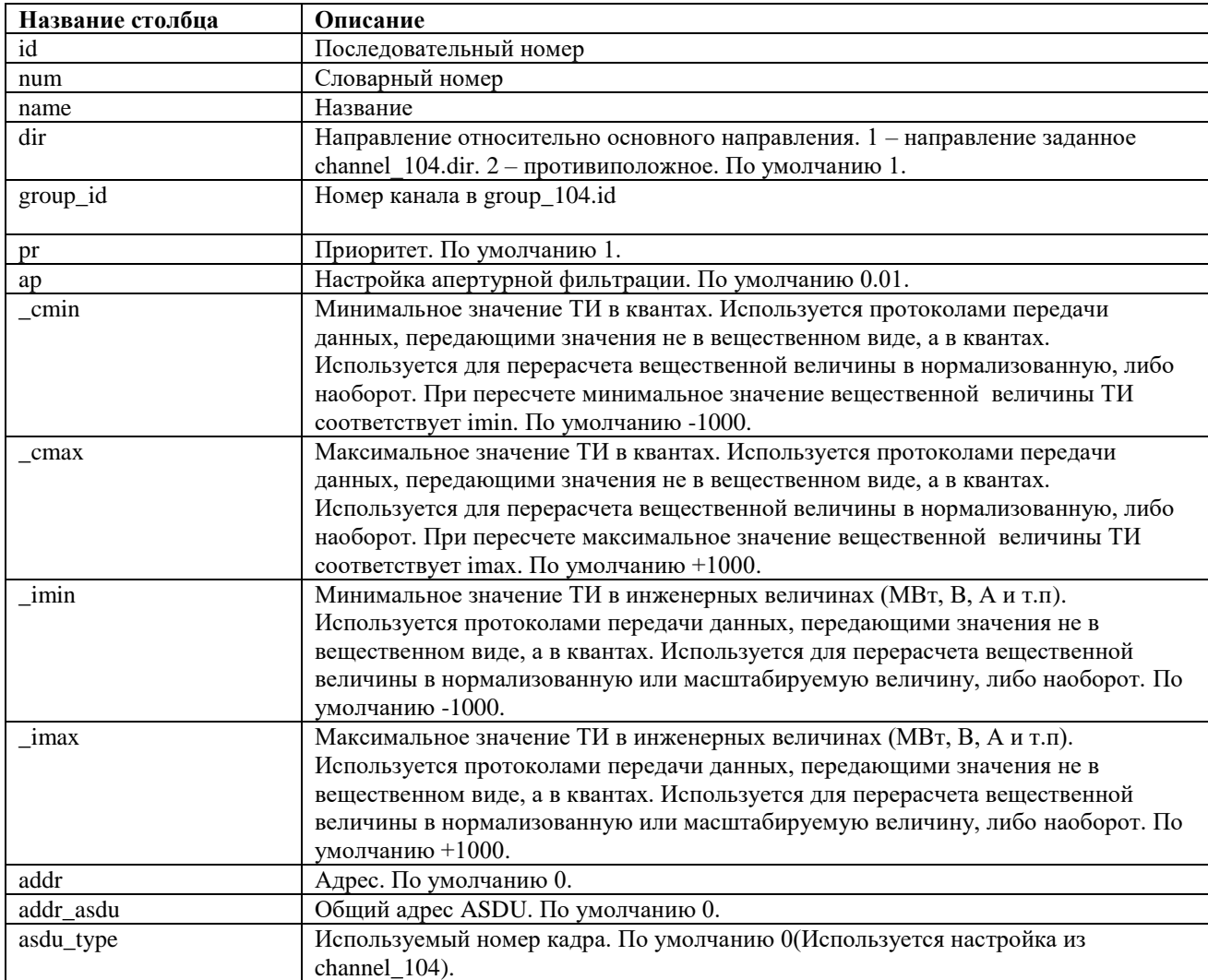

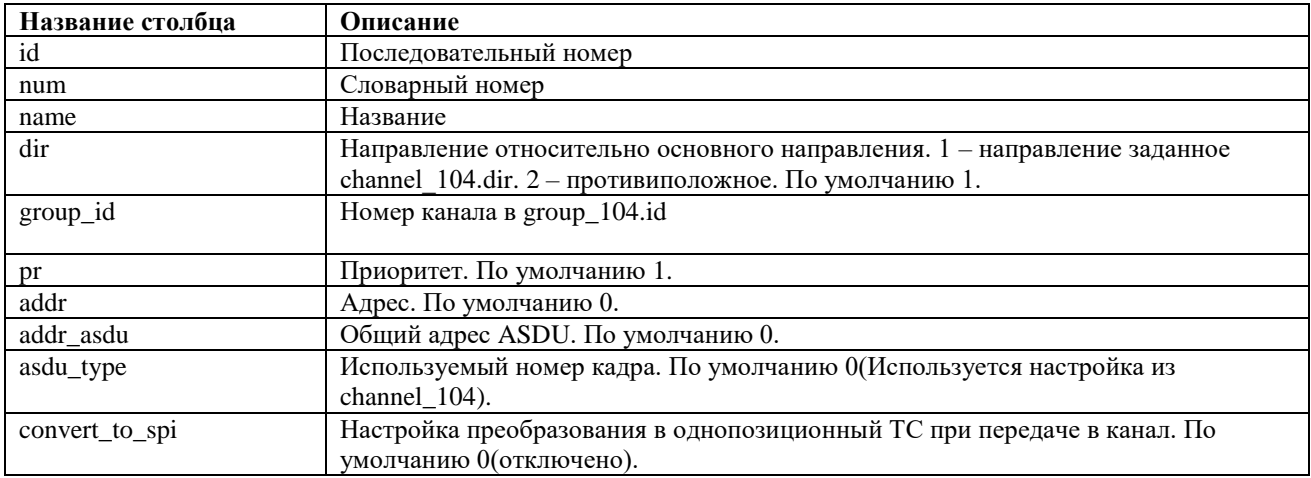

# **4.9. Таблица signal\_dp\_104**

# **4.10. Таблица signal\_tu\_104**

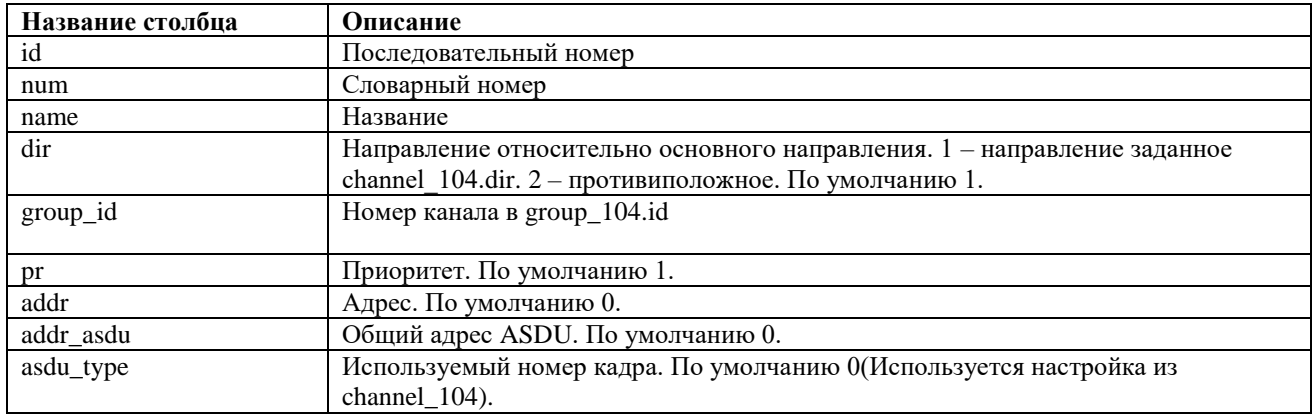

# **4.11. Таблица signal\_ts\_104**

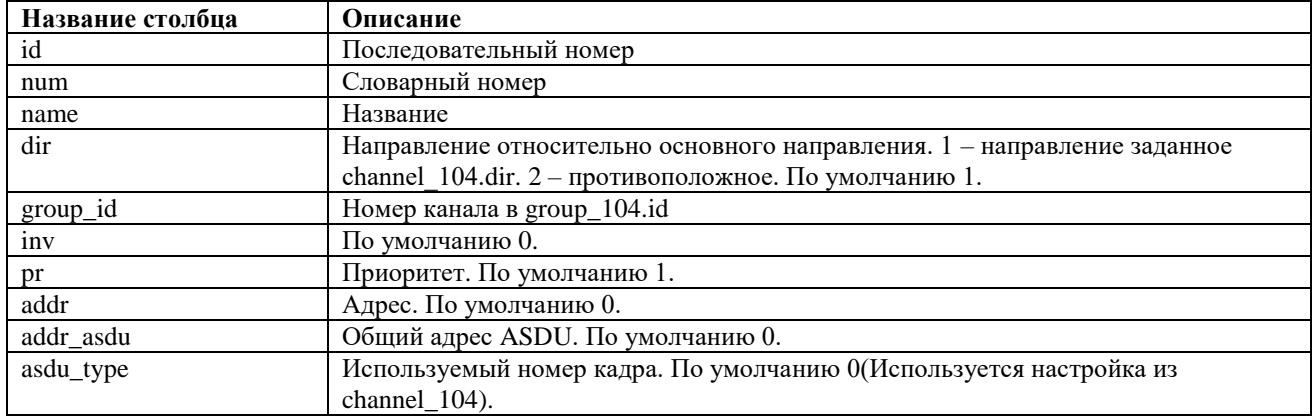

## 18 RU.JIKXT.00087.4-02 91 01

# 5. ОБЩАЯ ПРОВЕРКА РАБОТОСПОСОБНОСТИ

Оценить состояние сервера и проверить наличие в нем необходимой конфигурации можно посредством web-интерфейса.

#### $5.1.$ Web-интерфейс

Работоспособность можно проверить посредством Web-интерфеса.

Для этого необходимо запустить на АРМ (конфигурирования) браузер (на выбор Yandex, FireFox, Chrome) и в адресной строке ввести ip-адрес коммутикационного сервера. После нажать "Enter" и пройти авторизацию.

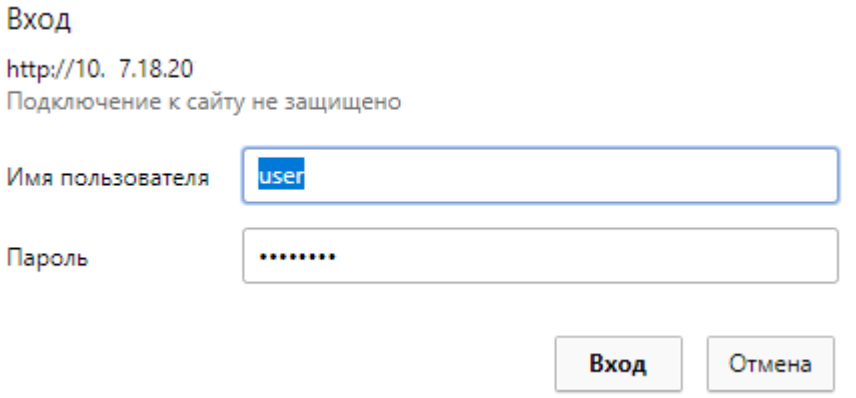

В окне браузера должна появится страница с системной информацией по рабочей конфигурации.

Web-интерфейс позволяет выполнять следующие действия:

- 1. Настраивать работу отображения данных в веб интерфейсе.
- 2. Осуществлять контроль состояния каналов.
- 3. Просматривать системный журнал.
- 4. Просматривать принимаемую/передаваемую ТМ.
- 5. Отслеживать изменения ТИ/ТС/ТУ по каждому сигналу.
- 6. Просматривать список принятой но не описанной ТМ.
- 7. Просматривать битовый поток.
- 8. Редактирование БД IEC104v3.0.

#### $5.2.$ **Web-интерфейс. Настройки**

Для настройки режимов работы веб-интерфейса необходимо нажать на кнопку «НАСТРОЙКИ WEB».

### НАСТРОЙКИ WEB ИНТЕРФЕЙСА

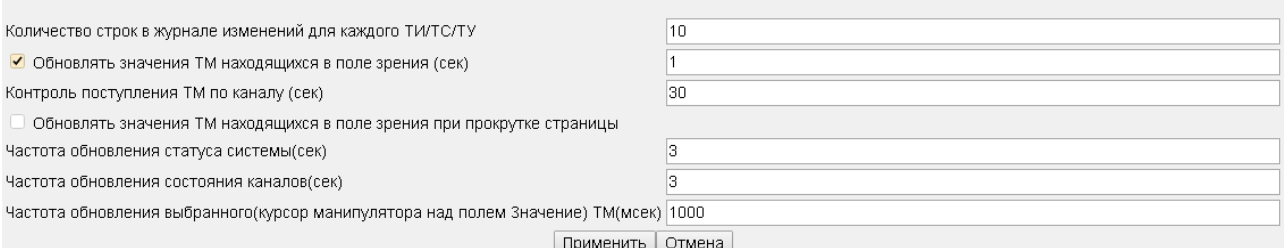

Параметр «Количество строк в журнале изменений для каждого ТИ/ТС/ТУ» определяет размер буфера в браузере под каждый сигнал для формирования списка изменения значений.

Параметр «Обновлять значения ТМ находящихся в поле зрения (сек)» указывает как часто запрашивать значение сигнала находящегося в области видимости с коммуникационного сервера.

Параметр «Контроль поступления ТМ по каналу (сек)» указывает как долго может не изменятся столбец «Пакеты». Если столбец «Пакеты» не изменяет значение, он будет окрашен в красный цвет, а Название будет окрашено в оранжевый цвет если состояние канала «активный» иначе будет окрашен в красный цвет.

Параметр «Обновлять значения ТМ находящихся в поле зрения при прокрутке страницы» позволяет обновлять запрашивать значения по сигналам находящимся в поле зрения при прокрутке страницы.

Параметр «Частота обновления статуса системы(сек)» указывает как часто запрашивать с сервера состояние и время коммуникационного сервера.

Состояние: Активный Время ЦППС: 02/10/2019 17:32:15.889691

Параметр «Частота обновления состояния каналов(сек)» определяет как часто необходимо запрашивать с сервера состояние каналов с коммуникационного сервера.

Параметр «Частота обновления выбранного (курсор манипулятора над полем Значение) ТМ(мсек)» указывает как часто нужно обновлять сигнал на который наведен курсор манипулятора в миллисекундах.

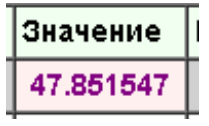

# **5.3. Web-интерфейс. Утилиты**

Для того, что-бы воспользоваться утилитами необходимо пройти авторизацию второго уровня. После чего нажать на кнопку «УТИЛИТЫ»

# 20 RU.JIKXT.00087.4-02 91 01

### УТИЛИТЫ

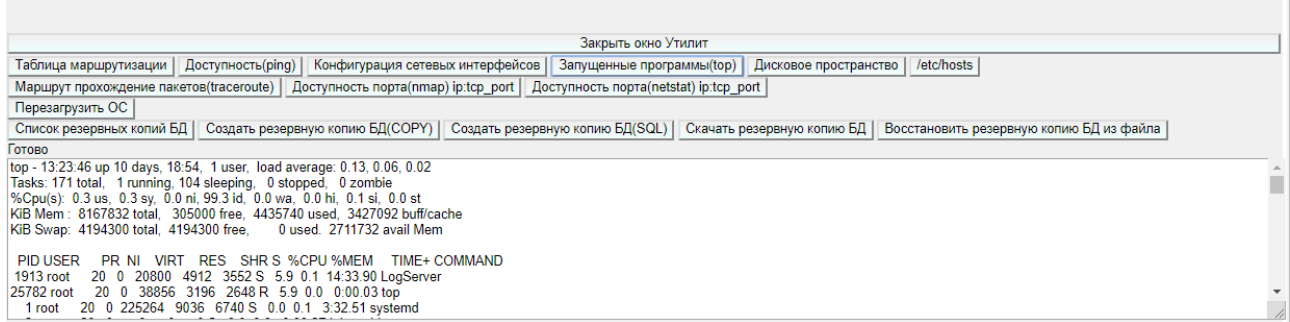

Это позволит получить вывод системных команд linux:

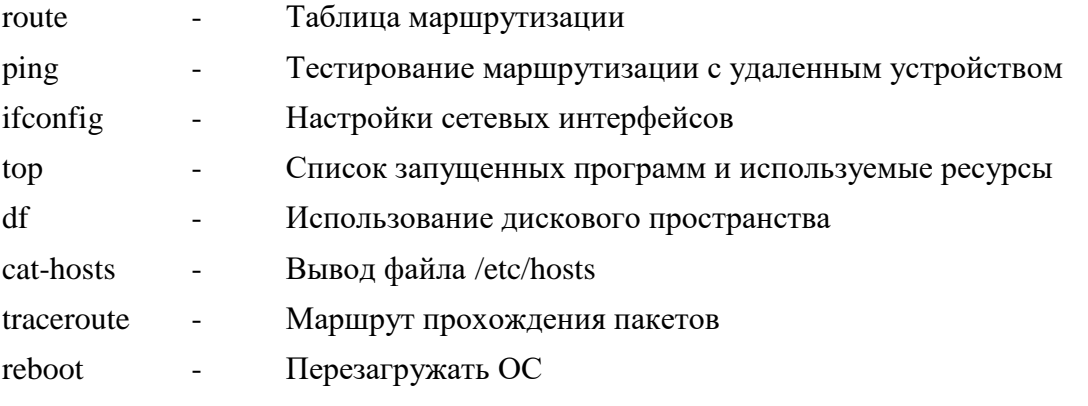

Управлять резервными копиями telemondb.

#### 5.4. Web-интерфейс. Контроль состояния каналов.

При загрузке Web-интерфейса отображается список каналов.

По каждому каналу отображается:

- 1. Название.
- 2. Режим работы канала Клиент(Прием), Сервер(Передача).
- 3. Настройки подключения список IP-адресов с указанием TCP порта.
- 4. Список установленных соединений.
- 5. Общее количество ТМ по каналу.
- 6. Название протокольного модуля и дата/время начала его работы по каналу.
- 7. Скорость передачи данных вычисляется в браузере.
- 8. Статус активный/ПАССИВНЫЙ.
- 9. Ошибки в данном столбце отображается счетчик ошибок и при наличии количество принятых но не описанных в настройках для данного канала ТИ/ТС/ТУ.
- 10. Пакеты количество принятых и переданных пакетов по каналу.
- 11. Объем трафика по каналу Принято / Отправлено.

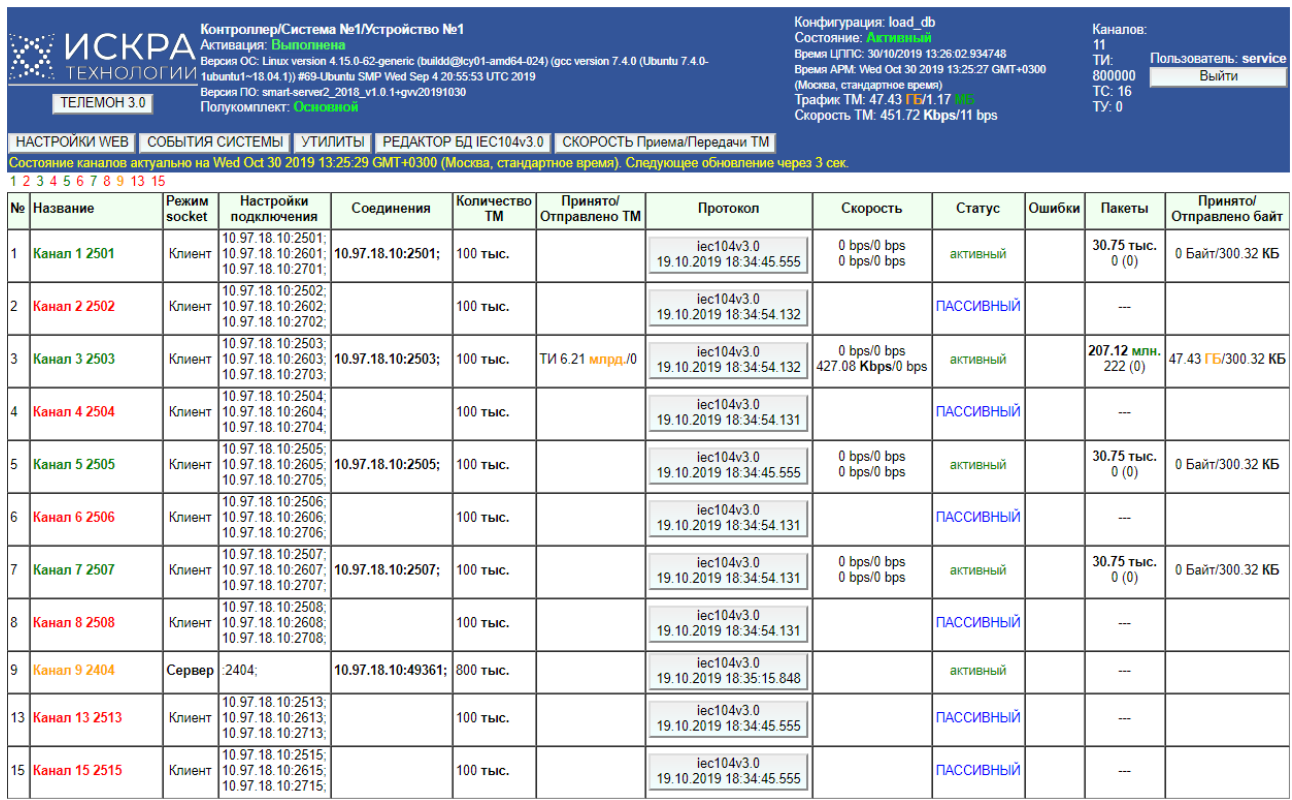

# **5.5. Web-интерфейс. Системный журнал**

Для просмотра системного журнала необходимо нажать кнопку «СОБЫТИЯ СИСТЕМЫ».

Журнал поддерживает фильтрацию не только на наличие, но и на отсутствие указанного текста.

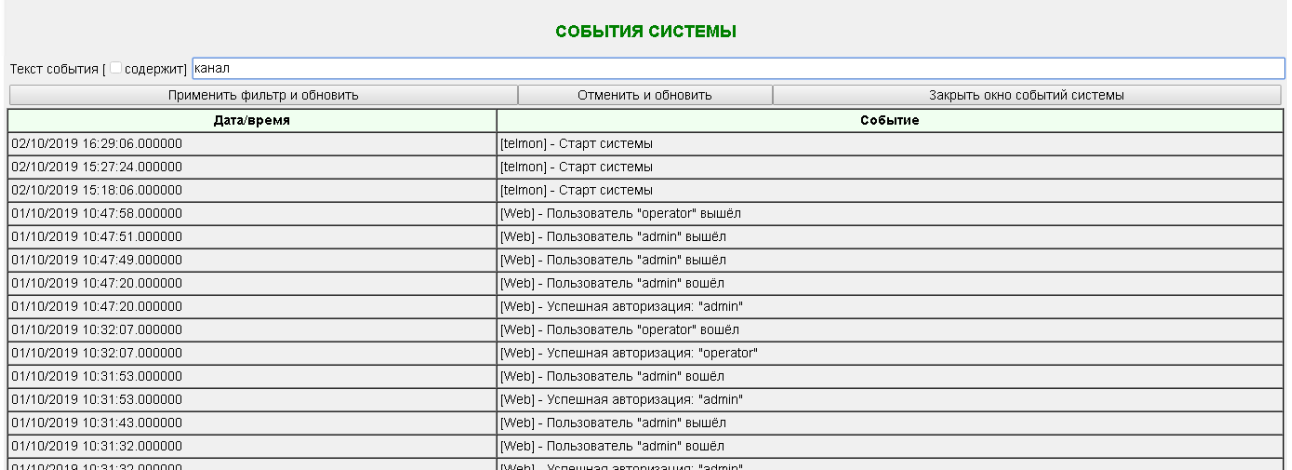

# **5.6. Web-интерфейс. Просмотр принимаемых/передаваемых ТИ/ТС**

Необходимо кликнуть на название канала. После чего произойдет загрузка с коммуникационного сервера формуляров по выбранному каналу и значений ТМ, после чего будет отображена форма для фильтрации полученных формуляров.

### КАНАЛ №3. СРРС

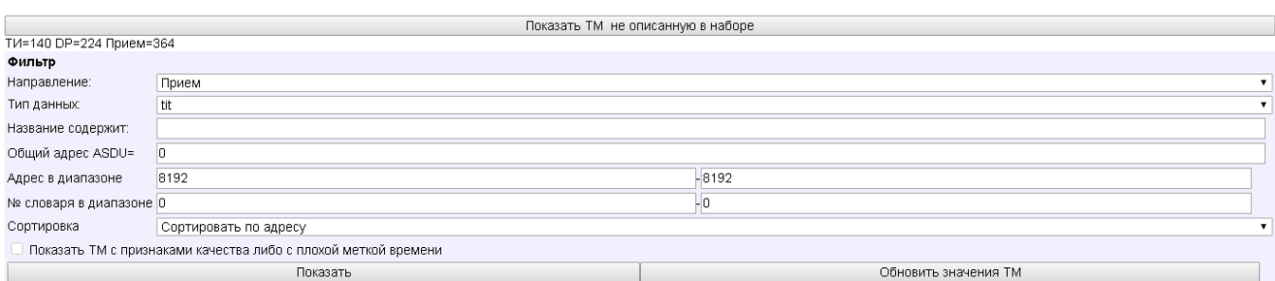

## После указания фильтрации необходимо нажать кнопку «Показать».

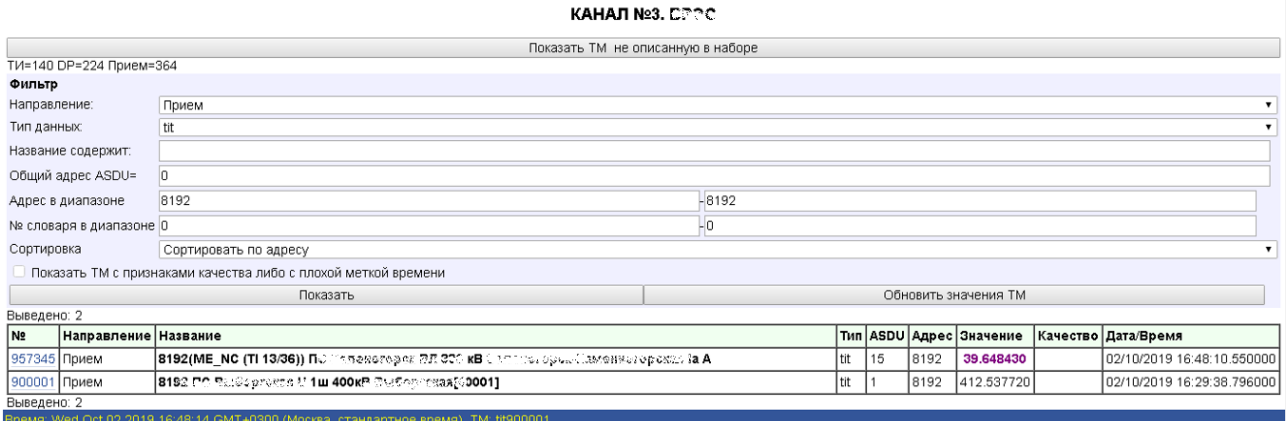

## **5.7. Web-интерфейс. Контроль изменения ТИ/ТС**

Для контроля изменения значений необходимо кликнуть по номеру в словаре (Например 957345)

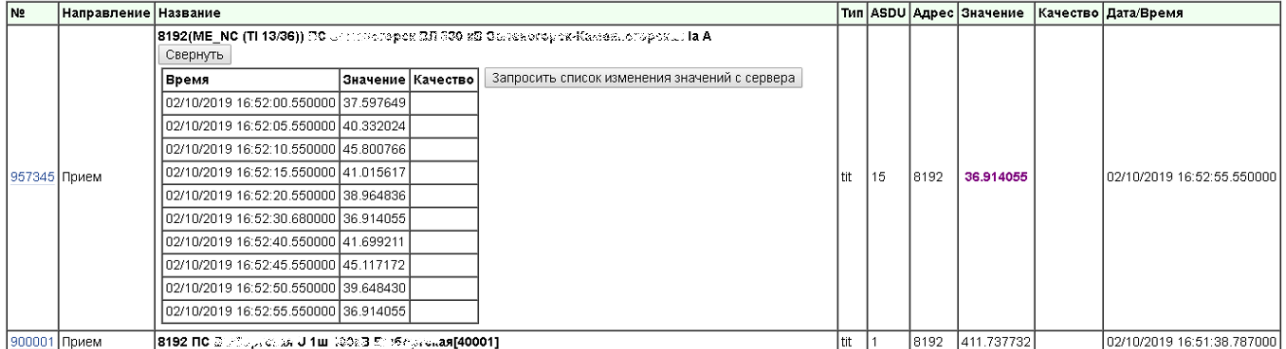

Данный список значений формируется на стороне браузера в зависимости от настоек в разделе «НАСТРОЙКИ WEB».

Чтобы запросить значения с коммуникационного сервера, необходимо выполнить настройку файлов:

/iskratechno/setting/tinymon/telstat\_queue\_tu\_size

/iskratechno/setting/tinymon/telstat\_queue\_dp\_size

/iskratechno/setting/tinymon/telstat\_queue\_ts\_size

/iskratechno/setting/tinymon/telstat\_queue\_tit\_size

В файлах указывается размер буфера значений для каждого типа данных (количество значений).

Если выполнена настройка буферов значений на коммуникационном сервере, можно запросить значения с коммуникационного сервера, для этого необходимо нажать на кнопку «Запросить список изменения значений с сервера».

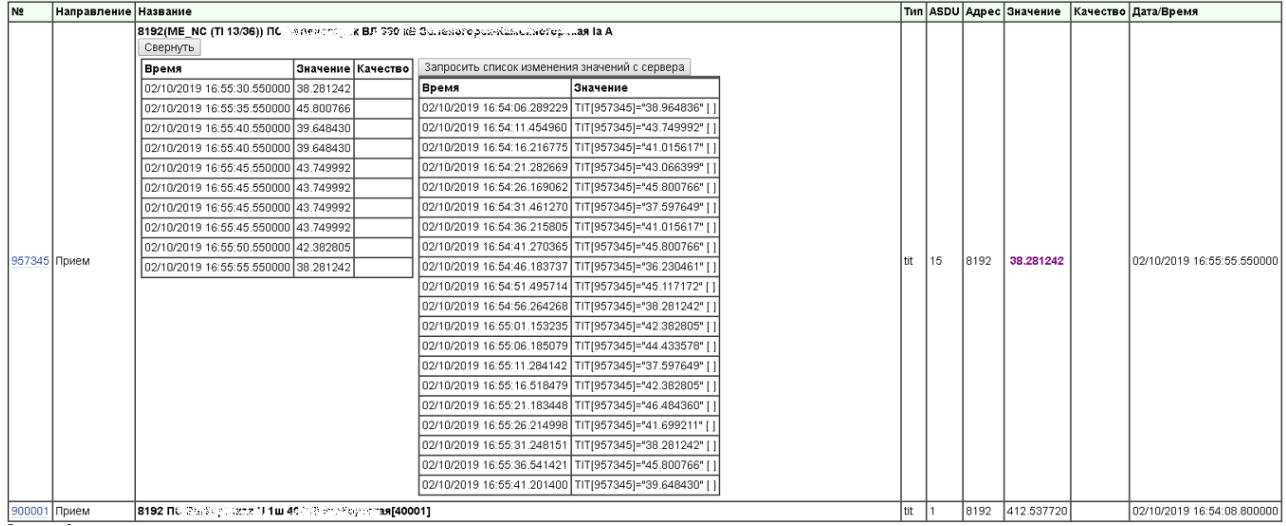

## **5.8.Web-интерфейс. Ручной ввод**

Для того, чтобы выполнить ручной ввод, необходимо пройти авторизацию второго уровня. После чего при нажатии по номеру в словаре (например, 25001) необходимо отметить, что ручной ввод можно выполнить только в направление передачи.

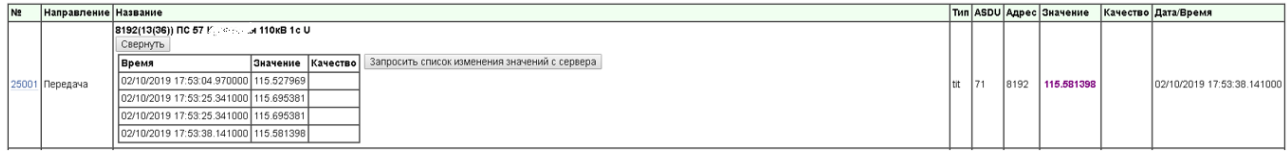

# **5.9.Web-интерфейс. Просмотр неописанной ТМ**

На наличие такой телемеханики указывает наличие знаков вопроса в столбце Ошибки

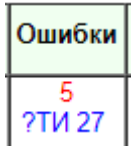

Для просмотра неопознанной ТМ необходимо кликнуть по названию канала.

КАНАЛ №3. ВРЭС

Показать ТМ не описанную в наборе Показать записанный битовый пото

После чего необходимо нажать на кнопку «Показать ТМ, не описанную в наборе».

#### наборе<sup>ци</sup> TИ=1398:D Качество  $\sqrt{T_{\rm HIII}}$ ASDL Ampec № кадра Дата/Время Значение 2019\_09\_18 10:22:14.755000  $\overline{62}$  $4102$  $\overline{31}$  $| \,$ dr 2019\_10\_01 09:35:32.133000 T62 4102  $\overline{31}$  $|d_{\rm F}$  $\sqrt{62}$ 4099 31 2019\_09\_18 10:22:14.755000 |dp 4098  $\overline{31}$ 2019\_10\_02 12:00:52.442000 62 |dp  $\frac{1}{62}$  $\frac{1}{4097}$ 2019\_09\_18 10:22:14.755000  $\overline{d}$ 4096 2019\_10\_02 16:29:10.071000 62  $\overline{31}$  $\sqrt{d}$  $\sqrt{15}$ 4500 2019\_10\_02 17:07:27.353059 |dp 4499 2019\_10\_02 17:07:27.353058  $\vert$ 15 |dp 4498 Ts 2019\_10\_02 17:07:27.353058  $\vert$ dj 4497 2019\_10\_02 17:07:27.353057

## **5.10. Web-интерфейс. Битовый поток по каналу**

Веб интерфейс позволяет записывать и просматривать записанные битовые потоки.

2019\_10\_02 17:07:27.353057

2019\_10\_02 17:07:27.353056

2019\_10\_02 17:07:27.352579

Для записи битового потока необходимо пройти авторизацию второго уровня под пользователем service. После чего нажать на кнопку «Записать битовый поток(30 секунд)».

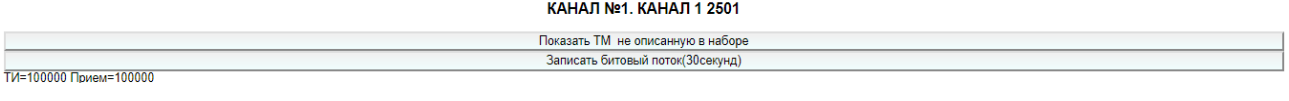

Приблизительно через две минуты можно будет просмотреть записанный поток.

На наличие записанного битового потока указывает пометка «Bit» рядом с названием канала.

lз

 $\vert$ dı

 $\sqrt{d_F}$ 

 $|d$ p

|15

15

 $|15$ 

Тīs

4496

4495

4342

**BP3C Bit** 

Клиент

Для просмотра битового потока необходимо кликнуть по названию канала.

КАНАЛ №3. ВРЭС

Показать ТМ не описанную в наборе Показать записанный битовый пото

После чего необходимо нажать на кнопку «Показать записанный битовый поток»

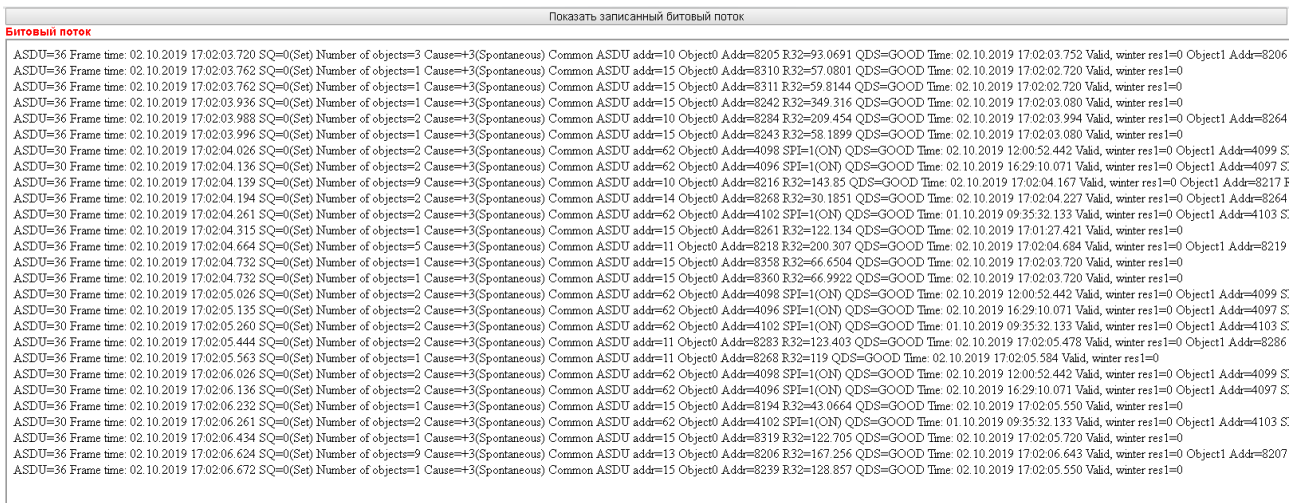

# **5.11. Web-интерфейс. Просмотр журналов протокольного модуля IEC104v3.0**

Веб интерфейс позволяет просматривать журналы протокольного модуля IEC104v3.0. Для просмотра журнала необходимо пройти авторизацию после чего нажать на кнопку в столбце Протокол.

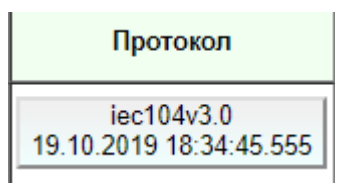

После нажатия по кнопке отобразится окно со списком журналов по выбранному каналу.

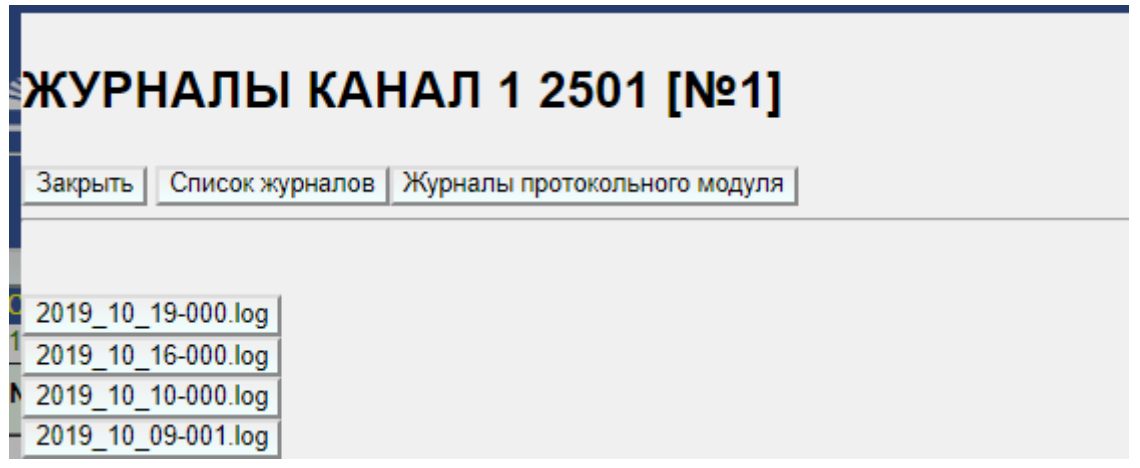

Далее необходимо нажать на кнопку интересуемого журнала.

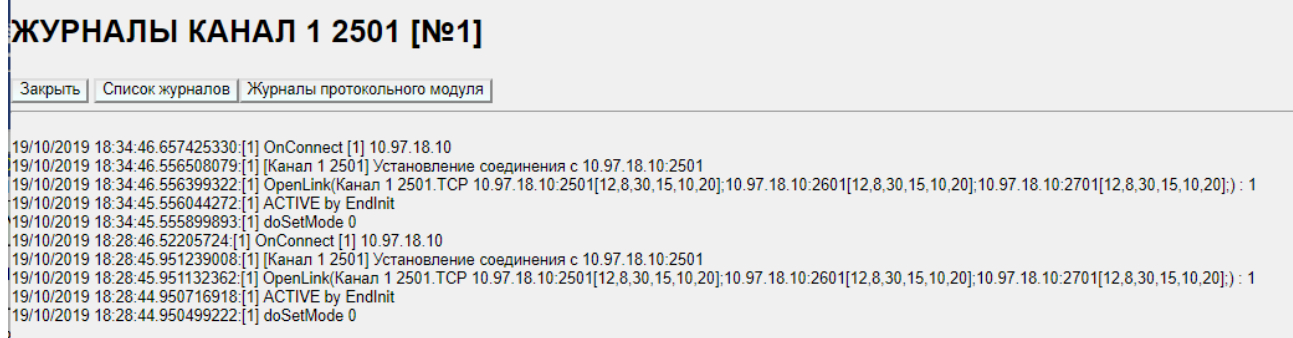

Для просмотра журналов ПО протокольного модуля необходимо нажать на кнопку «Журналы протокольного модуля». Дальнейшая последовательность действия аналогична просмотру канальных журналов.

# **5.12. Web-Редактор БД IEC104v3.0**

Для того, что-бы открыть редактор БД протокольного модуля IEC104v3.0 необходимо пройти авторизацию второго уровня под пользователем service. После чего нажать на кнопку «Редактор БД IEC104v3.0».

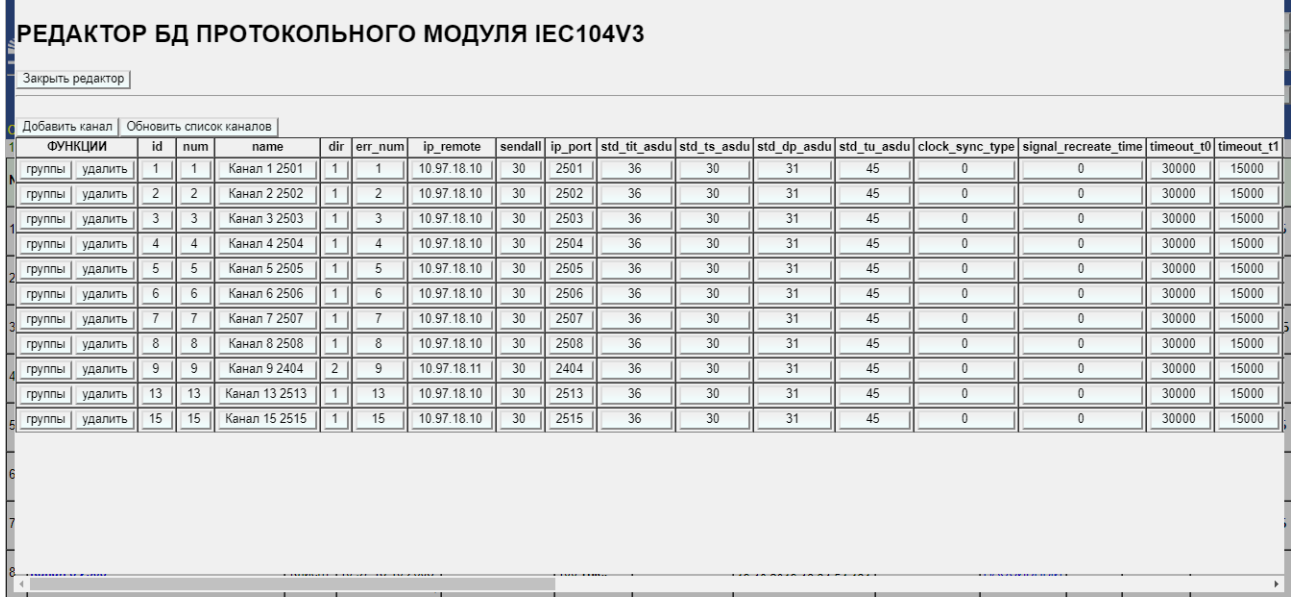

Назначение полей описано в разделах 4.3 - 4.11.

## 6. НАСТРОЙКА ЖУРНАЛИРОВАНИЯ(LOG ФАЙЛЫ)

Помимо событий системы, наблюдаемых в web-интерфейсе, существует возможность включения ведения логов изменения значения сигналов в рамках протокольных модулей.

При отсутствии данных настроек, логирование отключено.

/iskratechno/setting/iec104/use log (false/true) ведение лога работы протокольного модуля iec104v3;

/iskratechno/setting/iec104/log ts (false/true) отключать/включать позволяет логирование изменений ТС - при условии, что логирование включено;

/iskratechno/setting/iec104/log tit (false/true) отключать/включать позволяет логирование изменений ТИТ - при условии, что логирование включено;

/iskratechno/setting/iec104/log tu (false/true) отключать/включать позволяет логирование изменений ТУ - при условии, что логирование включено;

/iskratechno/setting/iec104/show unknown data (false/true) позволяет отключать/включать режим отслеживания приёма неизвестных данных. Если этот режим включить, то при поступлении ТИТ/ТС/ТУ с неизвестными (то есть не описанными в конфигурации) адресами будет увеличиваться счётчик ошибок, который показывает веб. Если при этом включено логирование - то в лог также будет заноситься соответствующая запись о приёме неизвестных объектов. По умолчанию false.

/iskratechno/setting/iec104/disconnect is err (false/true) позволяет отключать/включать учет потерь соединений клиента с сервером (по инициативе источника данных). Количество ошибок отображается в web-интерфейсе в столбце "ошибки" при включенном режиме полной индикации. По умолчанию true.

/iskratechno/setting/iec104/show link stream (false/true) позволяет отключать/включать побайтовое логирование потока данных. По умолчанию false.

Файлы логов находятся в директориях /iskratechno/log/iec104/

# **ЛИСТ РЕГИСТРАЦИИ ИЗМЕНЕНИЙ**

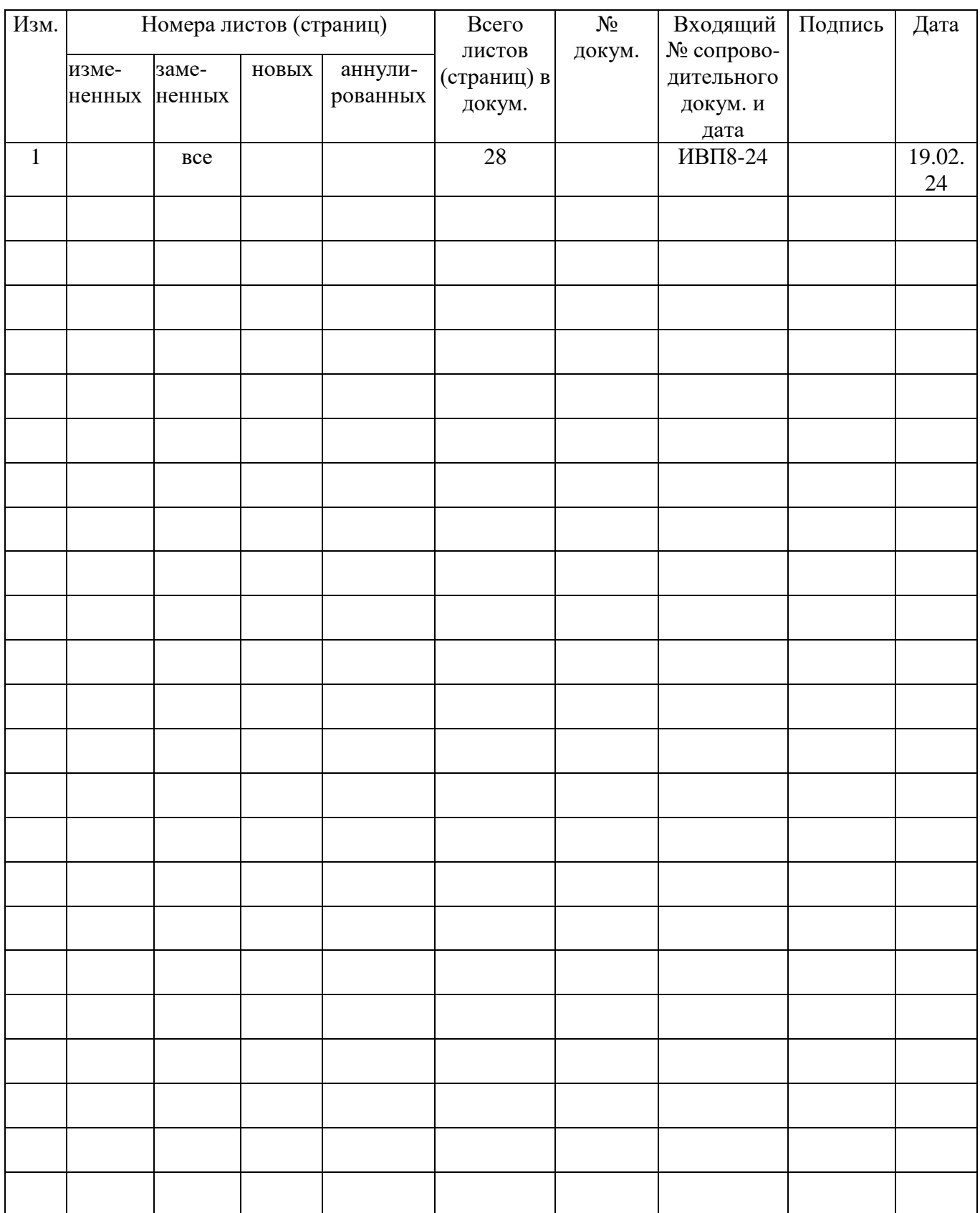